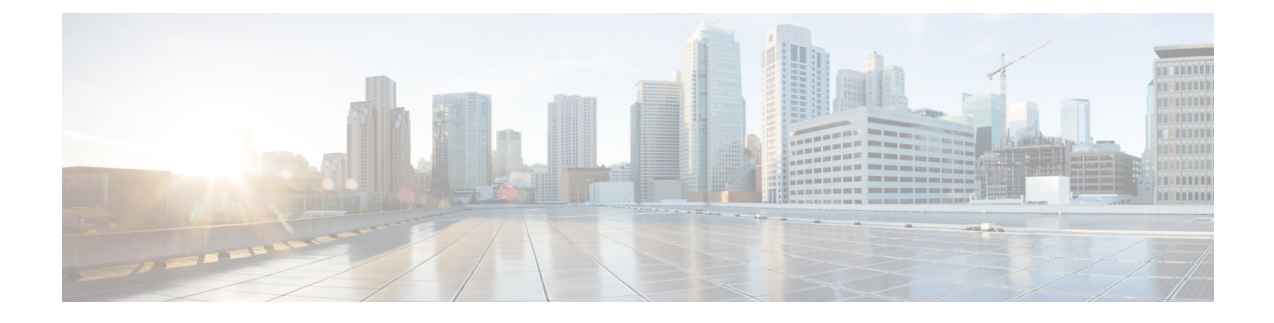

# **IM and Presence** サービス用に **Cisco Unified Communications Manager** を設定します

- [統合の概要](#page-0-0) (1 ページ)
- Cisco Unified [Communications](#page-0-1) Manager 統合の前提条件 (1 ページ)
- Cisco Unified [Communications](#page-2-0) Manager の SIP トランク設定 (3 ページ)

## <span id="page-0-1"></span><span id="page-0-0"></span>統合の概要

このセクションでは、IM and Presence サービスの設定を完了するために、Cisco Unified Communications Manager で完了すべきタスクを詳細に説明します。

## **Cisco Unified Communications Manager** 統合の前提条件

IM and Presence Service を設定して Cisco Unified Communications Managerに統合する前に、以下 の一般的な設定タスクをCisco UnifiedCommunications Managerで完了するようにしてください。 Cisco Unified Communications Manager の設定手順の詳細については、[http://www.cisco.com/c/en/](http://www.cisco.com/c/en/us/support/unified-communications/unified-communications-manager-callmanager/products-installation-and-configuration-guides-list.html) [us/support/unified-communications/unified-communications-manager-callmanager/](http://www.cisco.com/c/en/us/support/unified-communications/unified-communications-manager-callmanager/products-installation-and-configuration-guides-list.html) [products-installation-and-configuration-guides-list.html](http://www.cisco.com/c/en/us/support/unified-communications/unified-communications-manager-callmanager/products-installation-and-configuration-guides-list.html)の*System Configuration Guide for Cisco Unified Communications Manager*を参照してください。

次の表に、IMandPresenceServiceの統合に不可欠な設定作業を示します。フィールドおよびそ のオプションの説明については、オンライン ヘルプを参照してください。

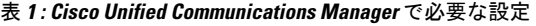

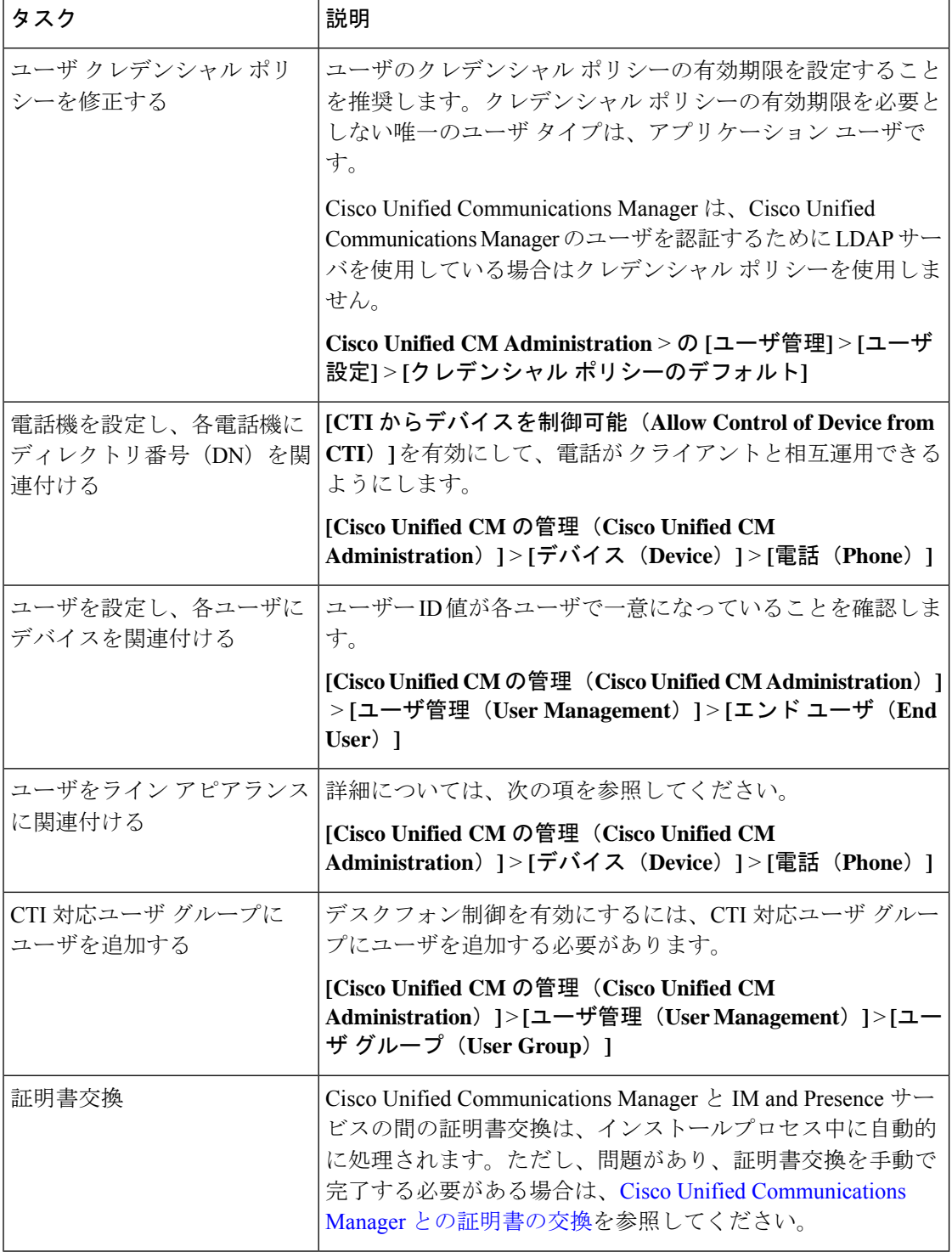

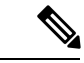

IM andPresence サービスにアップロードする Cisco Unified Communications Manager Tomcat 証明 書の SAN フィールドにホスト名が含まれている場合、それらのすべてが IM and Presence サー ビスから解決可能である必要があります。IMandPresenceサービスは、DNS経由でホスト名を 解決できる必要があります。そうでないと、Cisco Sync Agent サービスが開始されません。こ れは、Cisco Unified Communications Manager サーバのノード名にホスト名、IP アドレス、また は FQDN を使用するかどうかにかかわらず当てはまります。 (注)

## <span id="page-2-0"></span>**Cisco Unified Communications Manager**の**SIP**トランク設定

Cisco Unified Communications Manager への SIP トランク接続を設定するには、これらのタスク を完了します。

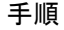

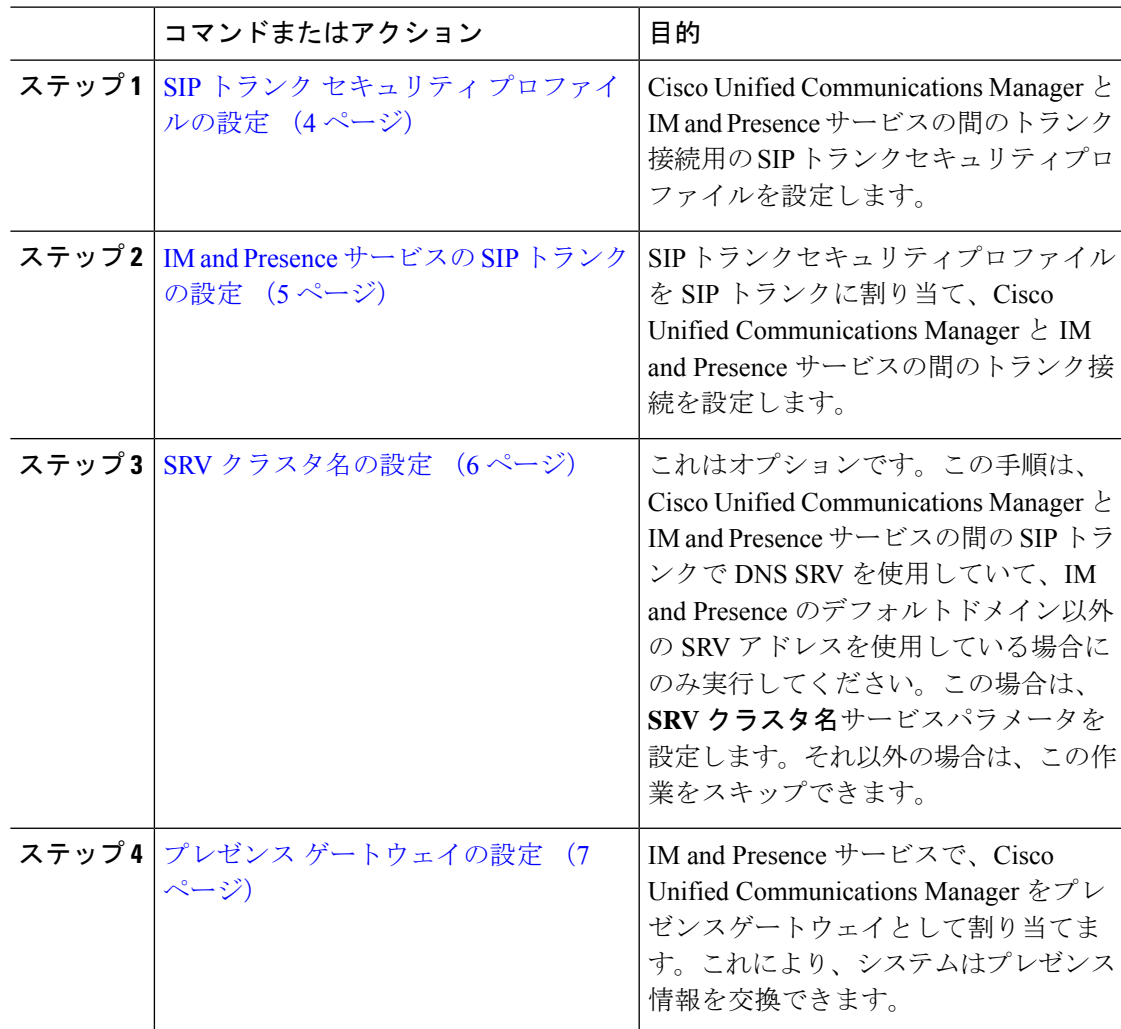

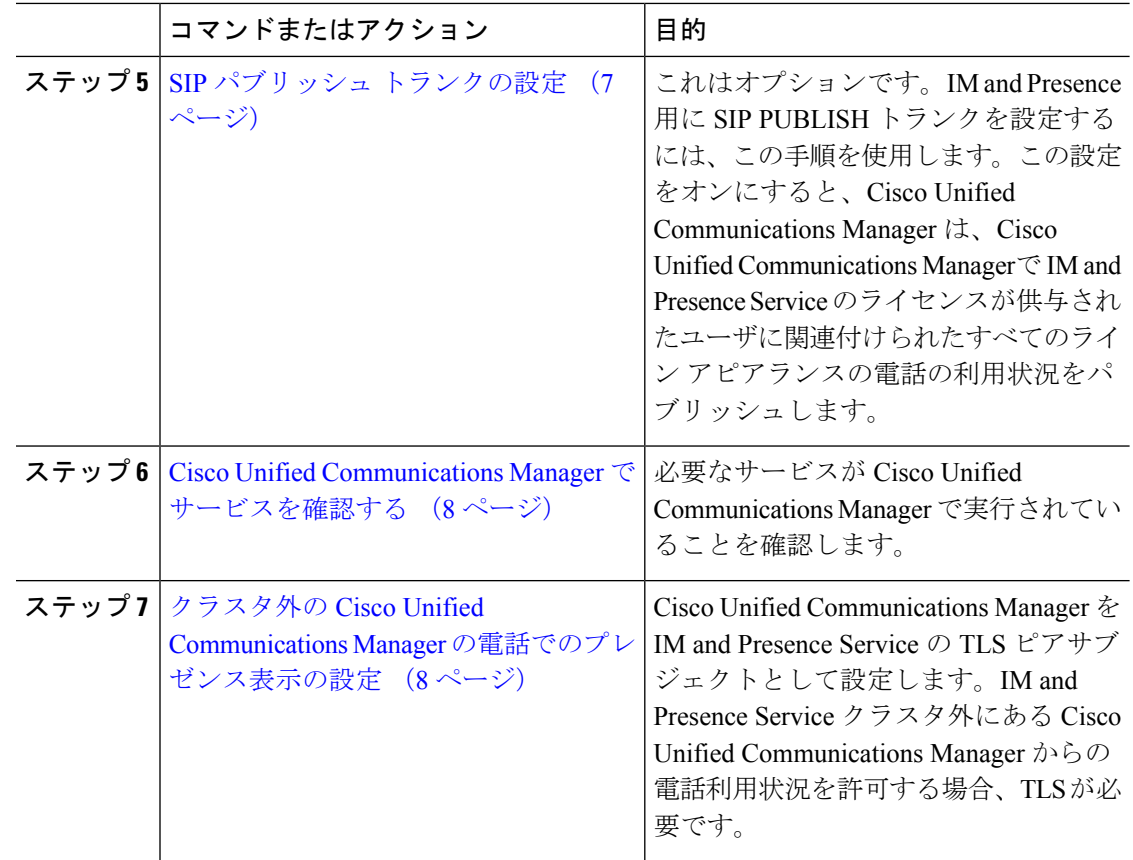

## <span id="page-3-0"></span>**SIP** トランク セキュリティ プロファイルの設定

Cisco Unified Communications Manager で、IM and Presence サービスとのトランク接続用に SIP トランクセキュリティプロファイルを設定します。

#### 手順

- ステップ **1 Cisco Unified CM Administration** > システム > セキュリティ > **SIP** トランク セキュリティ プロ ファイルで、検索をクリックします。
- ステップ **2** [Non Secure SIP Trunk Profile] をクリックします。
- ステップ **3** [コピー(Copy)] をクリックします。
- ステップ **4** プロファイル名を入力します。例えば、IMP-SIP-Trunk-Profile。
- ステップ5 次の手順を完了します。
	- デバイス セキュリティ モード は 非セキュアに設定されています。
	- **Incoming Transport Type** は **TCP+UDP**に設定されています。
	- **Outgoing Transport Type** は **TCP**に設定されています。

ステップ **6** 次のチェックボックスをオンにします。

- **[**プレゼンスの**SUBSCRIBE**の許可(**Accept Presence Subscription**)**]**
- **[Out-of-Dialog REFER**の許可(**Accept Out-of-Dialog REFER**)**]**
- **[Unsolicited NOTIFY**の許可(**Accept unsolicited notification**)**]**
- **[Replaces**ヘッダーの許可(**Accept replaces header**)**]**

ステップ **7 [**保存(**Save**)**]** をクリックします。

#### 次のタスク

IM and Presence サービスの SIP [トランクの設定](#page-4-0) (5 ページ)

### <span id="page-4-0"></span>**IM and Presence** サービスの **SIP** トランクの設定

Cisco Unified Communications Manager と IM and Presence サービス クラスタの間の SIPトランク 接続を設定します。

#### 始める前に

SIP トランク セキュリティ [プロファイルの設定](#page-3-0) (4 ページ)

#### 手順

- ステップ **1 [Cisco Unified CM** の管理(**Cisco Unified CM Administration**)から、**[**デバイス(**Device**)**]** > **[**トランク(**Trunk**)**]** を選択します。
- ステップ **2** [新規追加(Add New)] をクリックします。
- ステップ **3** [トランク タイプ(Trunk Type)] ドロップダウン リスト ボックスから、[SIP トランク(SIP Trunk)] を選択します。
- ステップ **4 [Device Protocol]** ドロップダウン リストから **[SIP]** を選択します。
- ステップ **5 [**トランクサービスタイプ**(Trunk Service Type)]** ドロップダウン リスト ボックスから、**[**なし (**None**)**]**を選択します。
- ステップ6 [次へ (Next) ]をクリックします。
- ステップ **7 [**デバイス名(**Device Name**)**]** フィールドに、トランクの名前を入力します。例えば、IMP-SIP トランク。
- ステップ **8** ドロップダウン リスト ボックスから**[**デバイス プール(**Device Pool**)**]**を選択します。
- ステップ **9** の中に **SIP** 情報セクションで、IM and Presence クラスタのアドレス情報を入力して、IM and Presence サービスにトランクを割り当てます。
	- IM and Presence サービスに DNS SRV レコードを使用している場合は、宛先アドレスは **SRV** ですチェックボックスにチェックして、SRV を宛先アドレスフィールドに入力しま す。
- •あるいは、**宛先アドレス**フィールドに、IM and Presence ノードのIPアドレスまたはFQDN を入力します。**(+)** ボタンをクリックして追加ノードを追加します。16 ノードまで入力で きます。
- ステップ **10 [**宛先ポート(**Destination Port**)**]**に、**[5060]** を入力します。
- ステップ **11 [SIP** トランク セキュリティ プロファイル(**SIP Trunk Security Profile**)**]** ドロップダウン リス ト ボックスから、前のタスクで作成した SIP トランク セキュリティ プロファイルを選択しま す。
- ステップ **12 [SIP** プロファイル(**SIP Profile**)**]** ドロップダウン リストから、たとえば**[**標準 **SIP** プロファイ ル(**Standard SIP Profile**)**]** などのプロファイルを選択します。
- ステップ **13 [**保存(**Save**)**]**をクリックします。

#### 次のタスク

Cisco Unified Communications Manager と IM and Presence サービスの間の SIP トランクで DNS SRVを使用していて、IM and Presence のデフォルトドメイン以外のアドレスを使用している場 合、SRV [クラスタ名の設定](#page-5-0) (6 ページ)。

それ以外の場合は、SIP パブリッシュ [トランクの設定](#page-6-1) (7 ページ)に進みます。

### <span id="page-5-0"></span>**SRV** クラスタ名の設定

Cisco Unified Communications Manager と IM and Presence サービスの間の SIP トランクで DNS SRVを使用していて、IM and Presence のデフォルトドメイン以外のアドレスを使用している場 合、**SRV**クラスタ名サービスパラメータを設定します。それ以外の場合は、この作業をスキッ プできます。

#### 手順

- ステップ **1** Cisco Unified CM IM andPresenceServiceability から、**[**システム(**System**)**]** > **[**サービスパラメー タ(**Service Parameters**)**]** を選択します。
- ステップ **2 [**サーバ(**Server**)**]** ドロップダウンメニューから、IM and Presence パブリッシャー ノードを選 択し、**[**移動(**Go**)**]** をクリックします。
- ステップ **3 [**サービス(**Service**)**]** ドロップダウンから、**[CiscoSIP** プロキシ(**CiscoSIP Proxy**)**]**サービス を選択します。
- ステップ **4 SRV** クラスタ名フィールドに、SRV アドレスを入力します。
- ステップ **5 [**保存(**Save**)**]** をクリックします。

### <span id="page-6-1"></span>**SIP** パブリッシュ トランクの設定

IM and Presence 用に SIP PUBLISH トランクを設定するには、このオプションの手順を使用し ます。この設定をオンにすると、Cisco Unified Communications Manager は、Cisco Unified Communications Managerで IM andPresenceService のライセンスが供与されたユーザに関連付け られたすべてのライン アピアランスの電話の利用状況をパブリッシュします。

#### 手順

- ステップ **1** [Cisco Unified CM IM and Presence の管理(Cisco Unified CM IM and Presence Administration)] で **[**プレゼンス(**Presence**)**]** > **[**設定(**Settings**)**]** > **[**標準設定(**Standard Configuration**)**]** を選択 します。
- ステップ **2 CUCM IM** および **Presence Publish Trunk**ドロップダウンから、その IM and Presence サービス 用に Cisco Unified Communications Manager に設定した SIP トランクを選択します。
- ステップ **3 [**保存(**Save**)**]**をクリックします。
	- この新しい設定を保存すると、Cisco UnifiedCommunications Managerの**IM and Presence** パブリッシュトランク サービス パラメータもこの新しい設定で更新されます。 (注)

#### 次のタスク

Cisco Unified Communications Manager [でサービスを確認する](#page-7-0) (8 ページ)

## <span id="page-6-0"></span>プレゼンス ゲートウェイの設定

この手順を IM and Presence Service で使用して Cisco Unified Communications Manager をプレゼ ンス ゲートウェイとして割り当てます。この設定は、Cisco Unified Communications Manager と IM and Presence サービスのプレゼンス情報交換を可能にします。

#### 手順

- ステップ **1 Cisco Unified CM IM and Presence Administration** > **[**プレゼンス(**Presence**)**]** > **[**ゲートウェイ (**Gateways**)**]**から。
- ステップ **2** [新規追加(Add New)] をクリックします。
- ステップ **3 [**(プレゼンスゲートウエイ)**PresenceGateway]**ドロップダウンリストボックスから、**CUCM** を選択します。
- ステップ4 [説明 (Description) ] を入力します。
- ステップ **5 [**プレゼンス ゲートウェイ(**Presence Gateway**)**]** フィールドから、次のオプションのいずれか を選択します。
	- Cisco Unified Communications Manager パブリッシャ ノードの IP アドレスまたは FQDN

• Cisco Unified Communications Manager サブスクライバ ノードに解決される DNS SRV

ステップ **6 [**保存(**Save**)**]** をクリックします。

次のタスク SIP パブリッシュ [トランクの設定](#page-6-1) (7 ページ)

### <span id="page-7-0"></span>**Cisco Unified Communications Manager** でサービスを確認する

この手順を使用して必要なサービスが Cisco Unified Communications Manager ノードで実行され ていることを確認します。

#### 手順

- ステップ **1** Cisco Unified Serviceability から、**[**ツール(**Tools**)**]** > **[**コントロール センター **-** 機能サービス (**Control Center - Feature Services**)**]** の順に選択します。
- ステップ **2 [**サーバ(**Server**)**]** メニューから、[Cisco Unified Communications Manager] クラスタ ノードを 選択し、**[**移動(**Go**)**]**をクリックします。
- ステップ **3** 次のサービスが実行されていることを確認します。実行されていない場合、開始します。
	- Cisco CallManager
	- Cisco TFTP
	- Cisco CTIManager
	- Cisco AXL Web Service (IM and Presence と Cisco Unified Communications Manager 間のデー タ同期用)
- ステップ **4** 上記のサービスのいずれかが実行されていない場合は、サービスを選択して**[**開始(**Start**)**]**を クリックします。

## <span id="page-7-1"></span>クラスタ外の **Cisco Unified Communications Manager** の電話でのプレゼ ンス表示の設定

IM andPresenceService クラスタ外にある Cisco Unified Communications Manager から電話利用状 況を許可できます。しかし、IM andPresenceServiceがクラスタ外のCisco UnifiedCommunications Manager から SIPPUBLISH を受け入れるようにするには、Cisco Unified Communications Manager が、IM and Presence の TLS 信頼ピアとしてリストされる必要があります

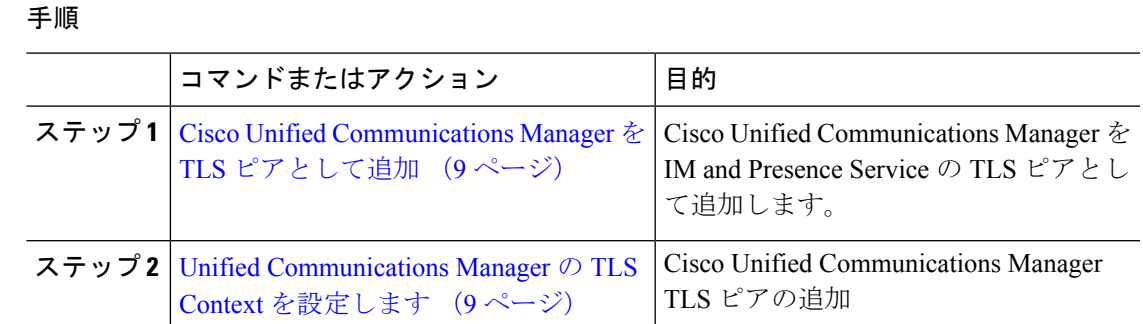

### <span id="page-8-0"></span>**Cisco Unified Communications Manager** を **TLS** ピアとして追加

IM and Presence Service がクラスタ外の Cisco Unified Communications Manager から SIP PUBLISH を受け入れるようにするには、Cisco Unified Communications Manager が、IM and Presence Service の TLS 信頼ピアとしてリストされる必要があります。

#### 手順

- ステップ **1 [Cisco Unified CM IM and Presence Administration]** > **[**システム(**System**)**]** > **[**セキュリティ (**Security**)**]** > **[TLS** ピア サブジェクト(**TLS Peer Subjects**)**]**で、**[Add New**(新規追加)**]** を 選択します。
- ステップ **2 [**ピア サブジェクト名(**Peer Subject Name**)**]** フィールドに外部 Cisco Unified Communications Manager の IP アドレスを入力します。
- ステップ **3 [**説明(**Description**)**]** フィールドにノードの名前を入力します。
- ステップ **4 [**保存(**Save**)**]** をクリックします。

#### 次のタスク

TLS [コンテキストの設定](cup0_b_config-and-admin-guide-1401_chapter12.pdf#nameddest=unique_123)

#### <span id="page-8-1"></span>**Unified Communications Manager** の **TLS Context** を設定します

次の手順を使用して、前のタスクで設定した Cisco Unified Communications Manager の TLS ピア を、選択した TLS ピアに追加します。

始める前に

Cisco Unified [Communications](#page-8-0) Manager を TLS ピアとして追加 (9 ページ)

#### 手順

- ステップ **1 Cisco Unified CM IM and Presence Administration** > **[**システム(**System**)**]** > **[**セキュリティ (**Security**)**]** > **[TLS** コンテキスト設定(**TLS Context Configuration**)**]** で、**[**検索(**Find**)**]**を クリックします。
- ステップ **2 [Default\_Cisco\_UP\_SIP\_Proxy\_Peer\_Auth\_TLS\_Context]** をクリックします。
- ステップ **3** 使用可能な TLS ピア サブジェクトのリストから、Cisco Unified Communications Manager に設定 した TLS ピア サブジェクトを選択します。
- ステップ4 このTLSピアサブジェクトを[選択されたTLSピアサブジェクト (Selected TLS Peer Subjects)] に移動します。
- ステップ5 [保存 (Save) 1をクリックします。
- ステップ **6** すべてのクラスタノードで Cisco OAMAgent を再起動します。
	- a) [Cisco Unified IM and Presence  $\mathcal{D} \mathcal{D} \subset \mathcal{C} \times \mathcal{D} \subset \mathcal{D}$  (Cisco Unified IM and Presence Serviceability)] から、**[**ツール(**Tools**)**]** > **[**コントロールセンタ**-**ネットワークサービス (**Control Center - Network Services**)**]** を選択します。
	- b) **[**サーバ(**Server**)**]** ドロップリストボックスから、IM and Presence サーバを選択して、**[**移 **動 (Go)** 1をクリックします
	- c) **[IM and Presence**サービス(**IM and Presence Services**)**]** の下で、**[Cisco OAMAgent]** を選 択し、**[**リスタート**(Restart)]** をクリックします
	- d) すべてのクラスタノードでサービスを再起動します。
- ステップ **7** OAM エージェントが再起動したら、Cisco Presence Engine を再起動します。
	- a) **[**ツール(**Tools**)**]** > **[**コントロール センター **-** 機能サービス(**Control Center - Feature Services**)**]** の順に選択します。
	- b) **[**サーバ(**Server**)**]** ドロップリストメニューから、IM and Presence ノードを選択して、**[**移 **動 (Go)** 1をクリックします。
	- c) [IM and Presence サービス (IM and Presence Services) ] で、[Cisco Presence Engine] を選択し て、[再起動(Restart)] をクリックします。
	- d) すべてのクラスタノードでサービスを再起動します。

#### 次のタスク

Cisco Unified Communications Manager [でサービスを確認する](#page-7-0) (8 ページ)